Juni 2022 – Swisscom.Kaufhaus@swisscom.com

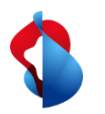

Auf den folgenden Seiten finden Sie Hinweise, wie Sie Service- oder Materialbestellungen verrechnen können.

Inhaltsverzeichnis:

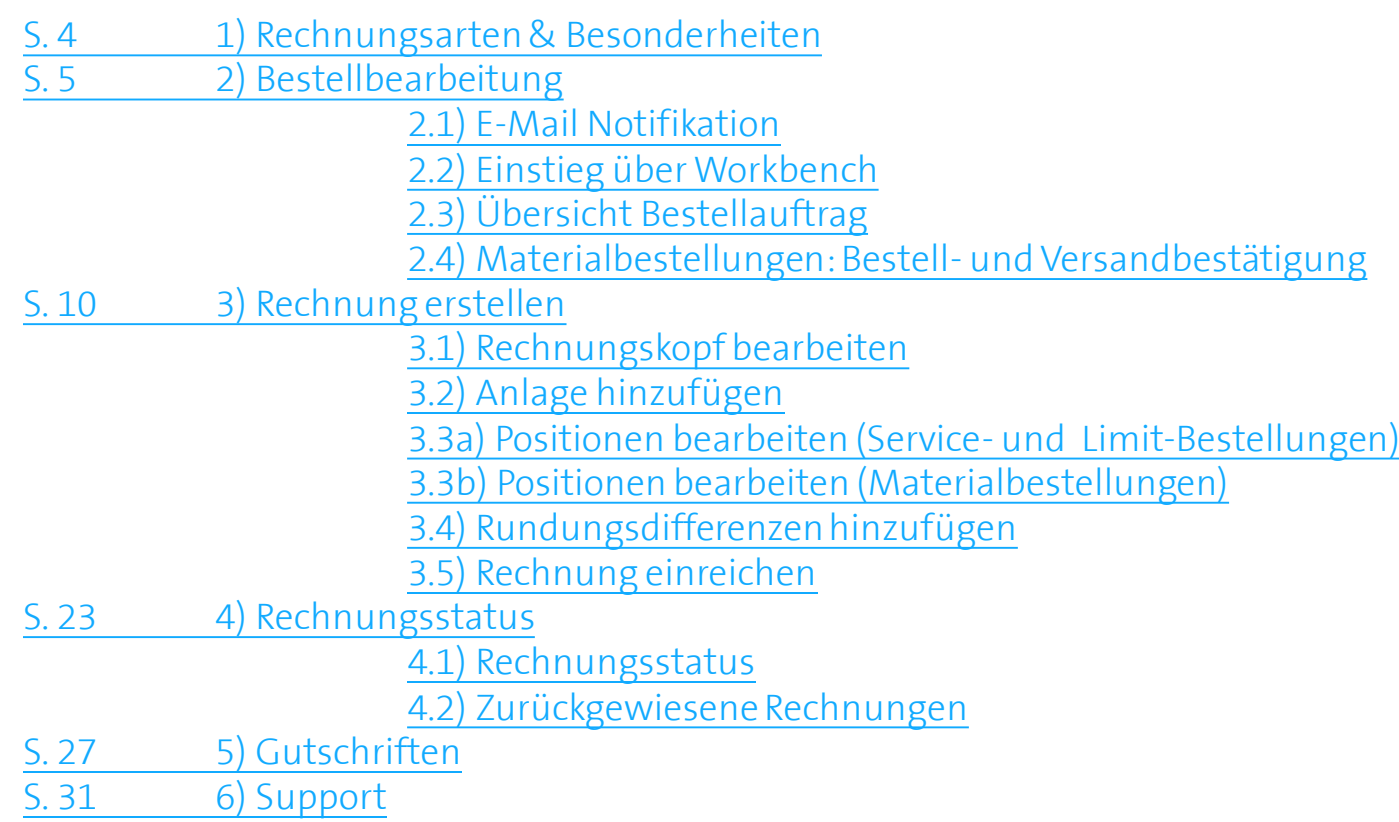

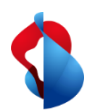

**Bitte prüfen Sie vor der ersten Rechnungsstellung, ob Sie die RemittanceID (Überweisungs-ID) der Swisscom richtig eingestellt haben.** 

Die Anleitung dazu finden Sie [hier.](https://www.swisscom.ch/content/dam/swisscom/de/about/nachhaltigkeit/beschaffung/fag-lieferanten/anleitung-remittanceid-202107.pdf)

<span id="page-3-0"></span>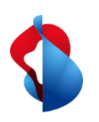

1) Rechnungsarten & Besonderheiten

Grundsätzlich werden die Rechnungen auf SAP Ariba gleich bearbeitet, mit einigen Besonderheiten zu den verschiedenen Rechnungsarten:

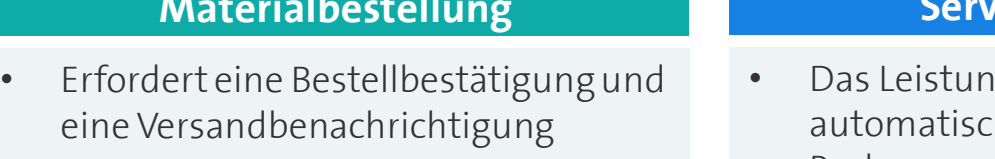

• Rechnungen können bis zum Erreichen der bestellten Menge eingereicht werden.

#### **Materialbestellung Servicebestellung**

- gserfassungsblatt wird h bei der Rechnungsstellung erstellt
- Rechnungen können bis zum Erreichen der Kostenschätzung gestellt werden.

#### **Limit-Bestellung**

- Rechnungen können bis zum Erreichen der Kostenschätzung gestellt werden.
- Rechnungen können ab Beginn der Leistung gestellt werden.

**Beachten Sie auf den folgenden Seiten, ob die Schritte Material- oder Servicebestellungen betreffen.**

<span id="page-4-0"></span>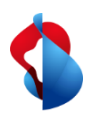

### **Rechnungsstellung auf SAP Ariba** 2.1) Bestellbearbeitung: E-Mail Notifikation

Nach Bestelleingang erhalten Sie eine E-Mail Notifikation von SAP Ariba. Klicken Sie auf **Anzeigen**, um die Bestellung auf Ariba zu öffnen.

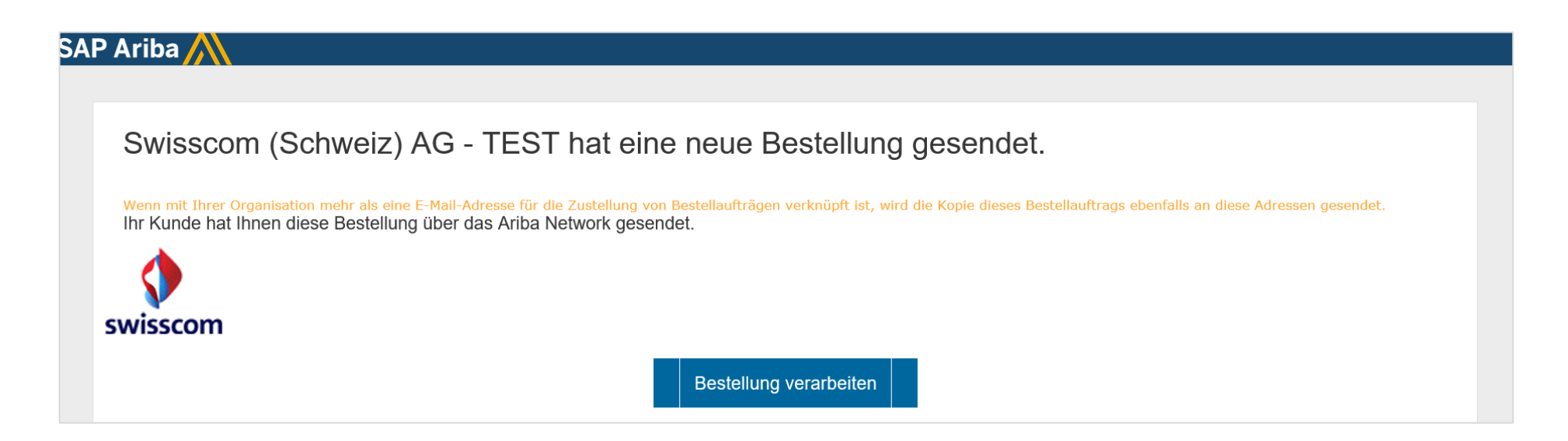

<span id="page-5-0"></span>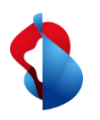

2.1) Bestellbearbeitung: Einstieg über Workbench

Sie können die Bestellung auch direkt auf SAP Ariba öffnen über **Workbench** > **Bestellungen** > auf die entsprechende **Bestellnummer** klicken.

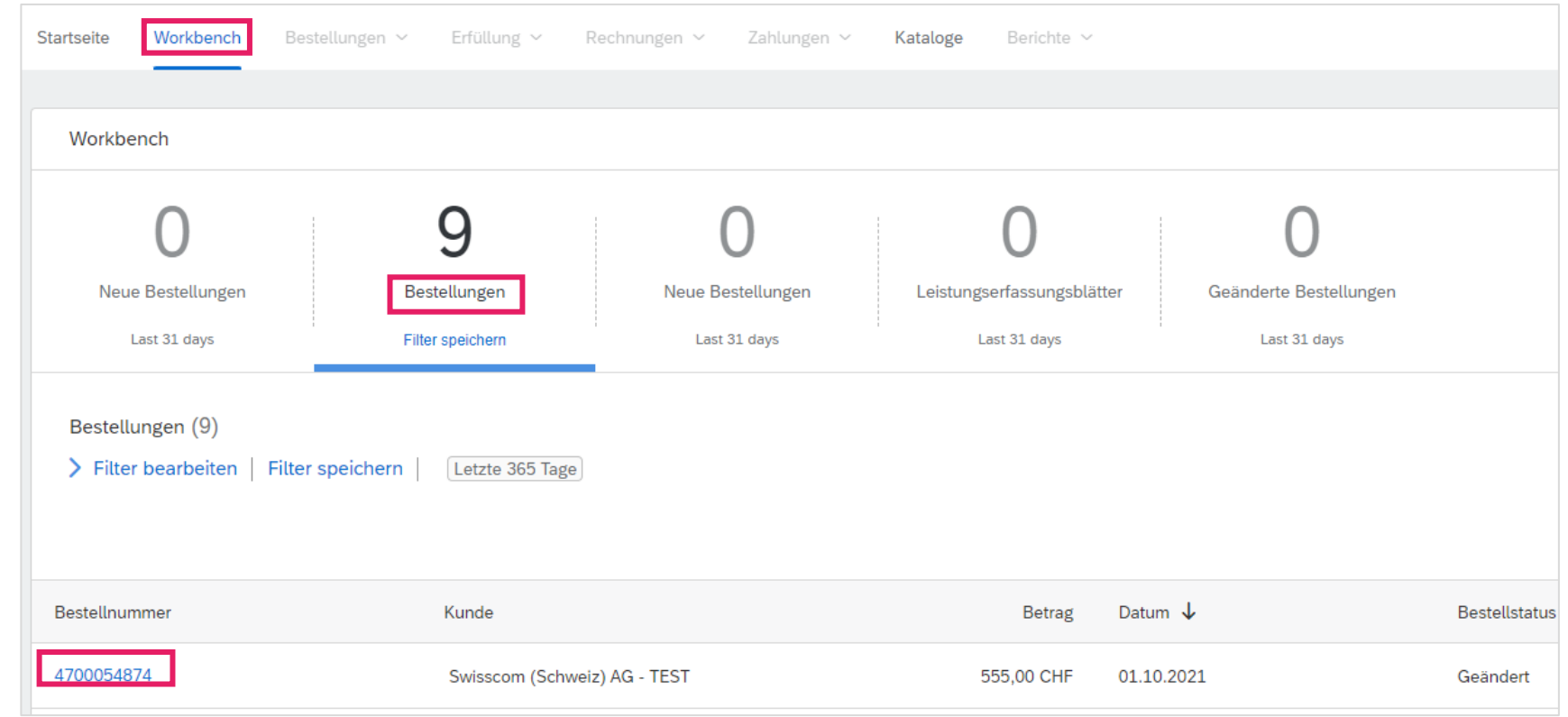

<span id="page-6-0"></span>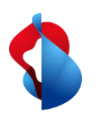

2.2) Bestellbearbeitung: Übersicht Bestellauftrag

In der Bestellübersicht können Sie gewünschte Dokumente erstellen und Informationen zu der Bestellung einsehen.

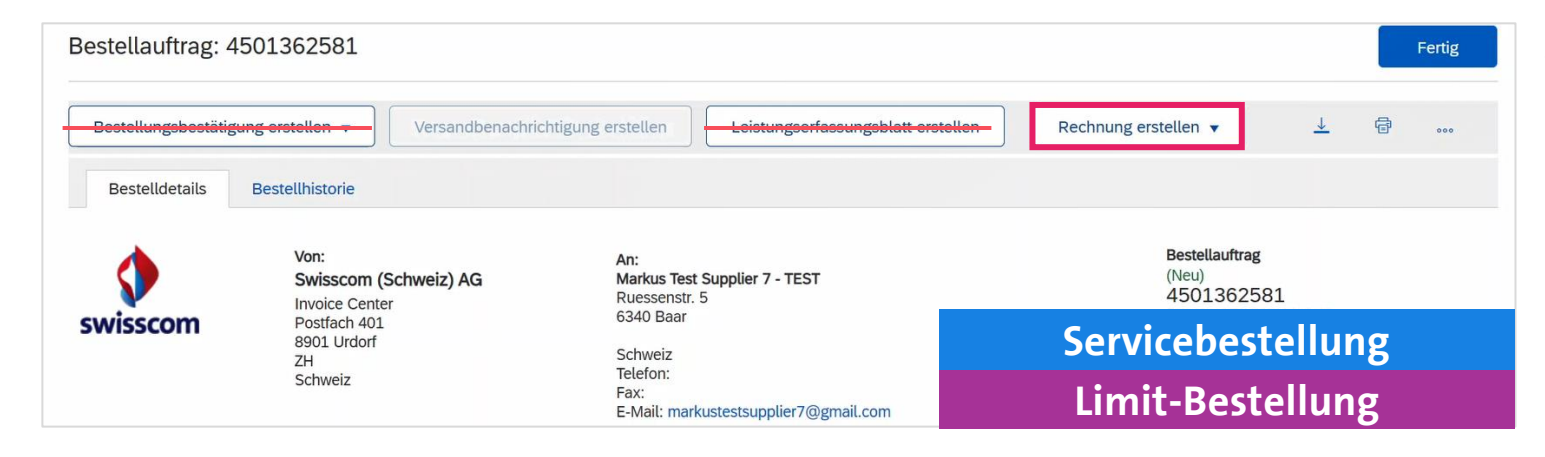

#### **Service- und Limit-Bestellungen:**

- KEINE Bestellbestätigung und KEIN Leistungserfassungsblatt erstellen
- Direkt die **Rechnung erstellen** (ab Seite 10)

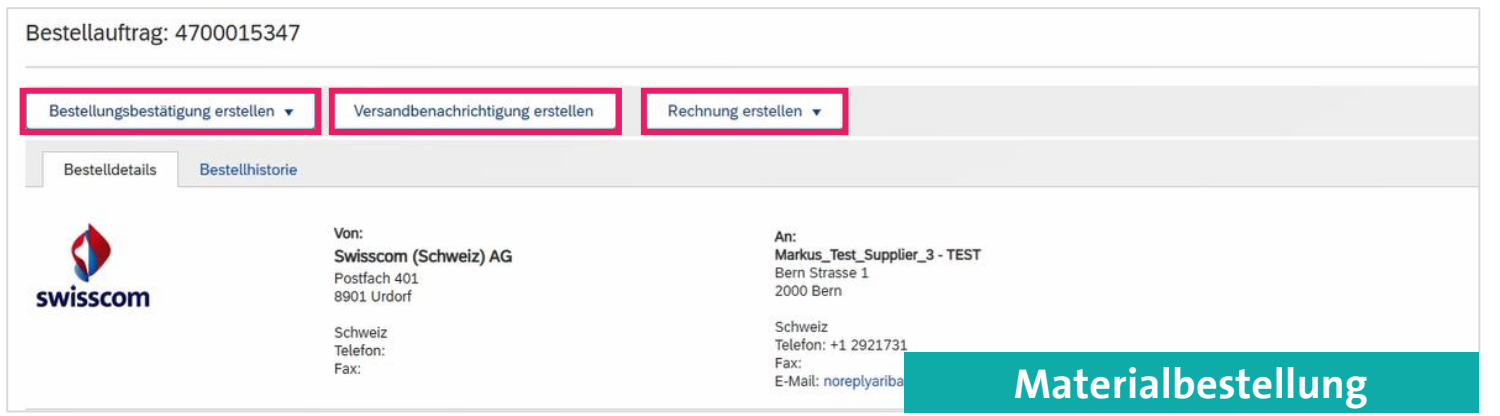

#### **Materialbestellungen:**

- Zwingend eine **Bestellbestätigung** und eine **Versandbenachrichtigung** erstellen (siehe folgende Seiten)

<span id="page-7-0"></span>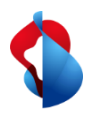

2.3) Bestellbearbeitung: Materialbestellungen

Klicken Sie auf **Bestellbestätigung erstellen** > **Gesamte Bestellung bestätigen** oder **Position aktualisieren** (bei Teillieferungen).

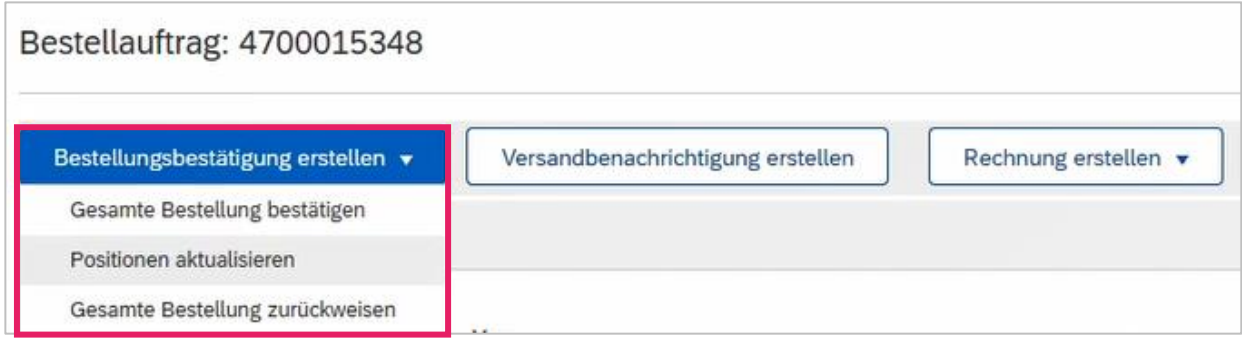

Tragen Sie die **Bestätigungsnummer** und das **voraussichtliche Versand- und Lieferdatum** ein.

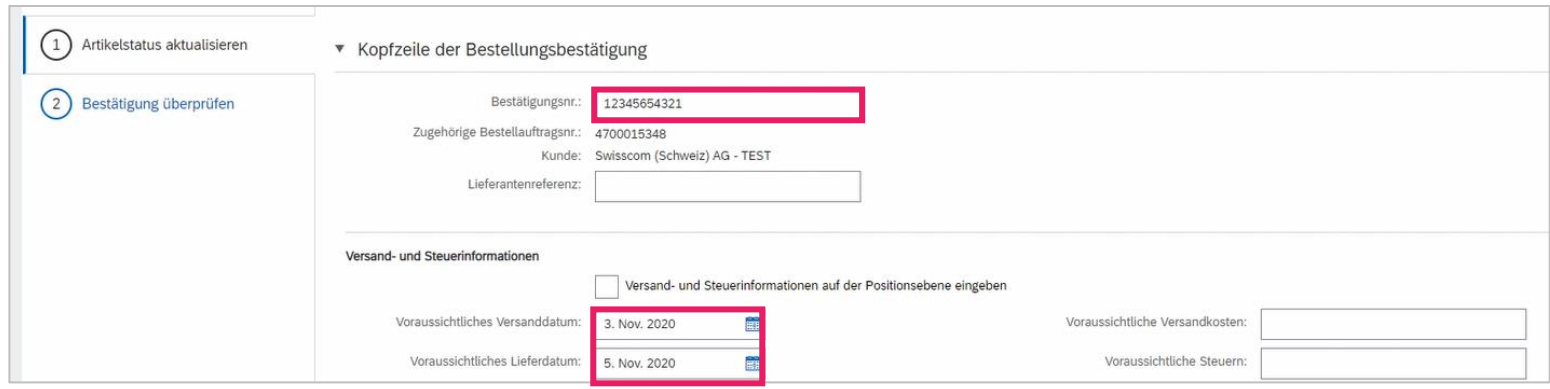

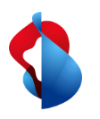

2.3) Bestellbearbeitung: Materialbestellungen

**Wählen Sie die Positionen an**, welche geliefert werden und tragen Sie die **bestätigte Menge** ein. Unter deren Details können Sie Liefertermine anpassen.

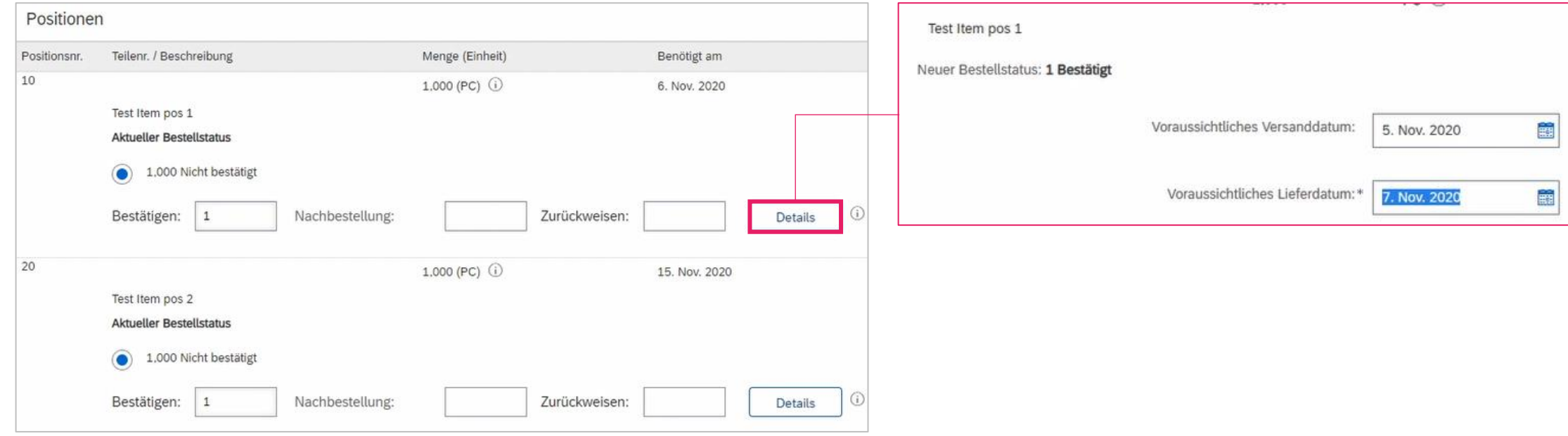

Reichen Sie die Bestellbestätigung ein.

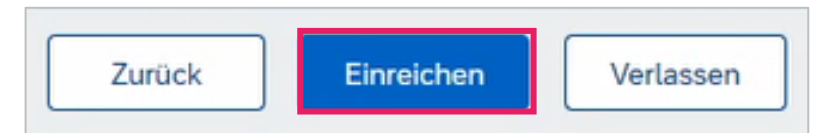

<span id="page-9-0"></span>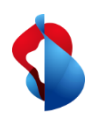

### **Rechnungsstellung auf SAP Ariba** 3) Rechnung erstellen

**Limit-Bestellung**

Klicken Sie auf **Rechnung erstellen** > **Standardrechnung**

Sie können mehrere Teilbeträge einer Bestellung verrechnen, bis der angegebene Betrag erreicht ist. **Wichtig: Bei Servicebestellungen mit mehreren Positionen muss pro Position eine Rechnung gestellt werden**.

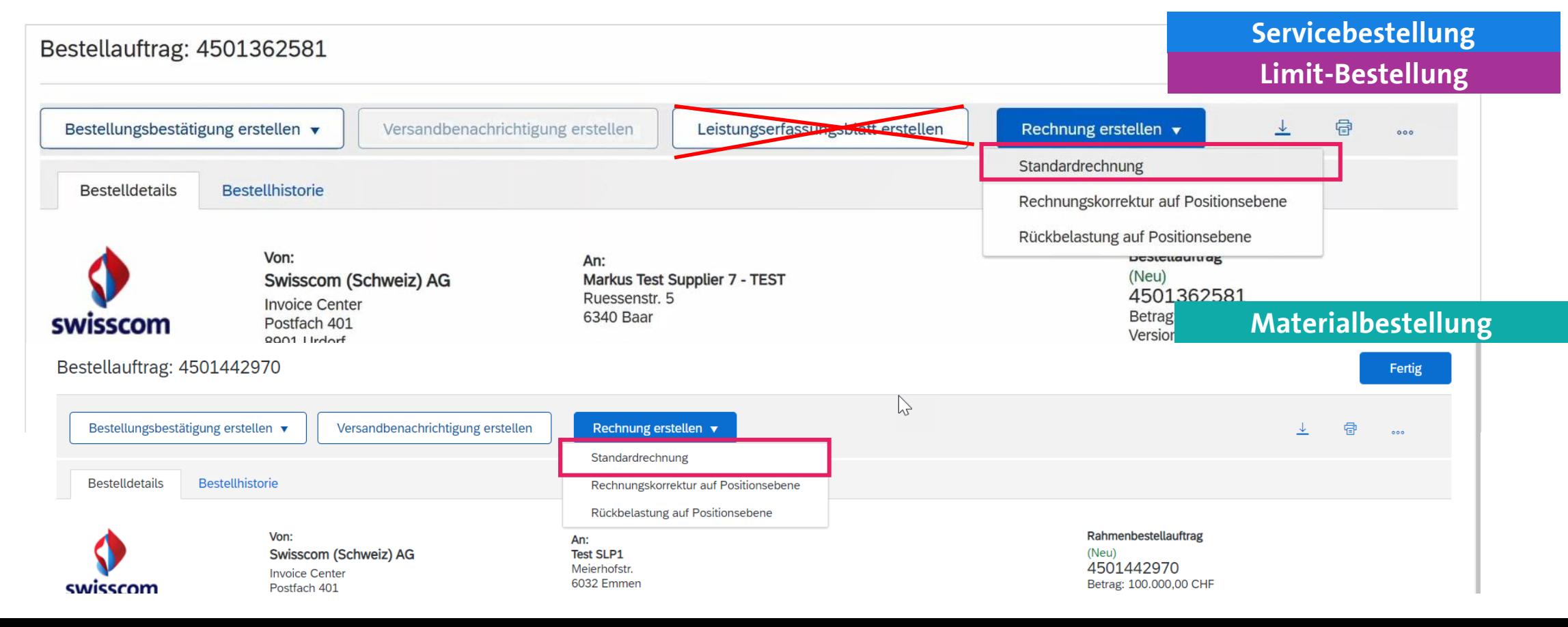

10

<span id="page-10-0"></span>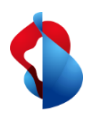

3.1) Rechnung erstellen: Rechnungskopf bearbeiten

**Servicebestellung**

**Limit-Bestellung**

Geben Sie in der Übersicht die **Rechnungsnummer** (alphanumerisch!) und das **Rechnungsdatum** ein. Bei **Service- und Limit-Bestellungen** müssen Sie unter "Zusätzliche Felder" das **Service Start- und Enddatum** angeben.

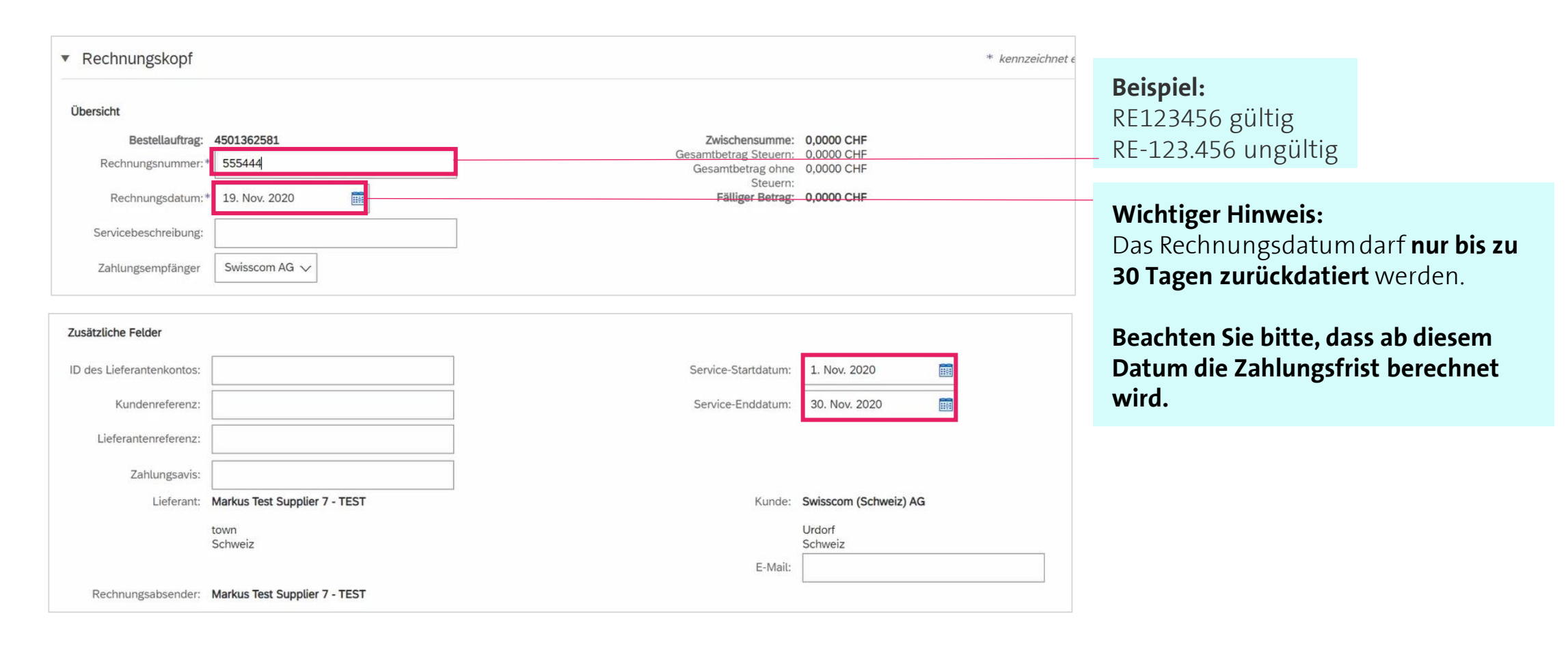

11

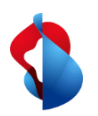

3.1) Rechnung erstellen: Rechnungskopf bearbeiten

**Servicebestellung**

**Limit-Bestellung**

Wenn Ihre Rechnung einen Einzahlungsschein beinhaltet, geben Sie unter "Umsatzsteuernummer des Lieferanten" die **ESR Participant Number** (ESR TN= Ihre Konto-Nr.) und **ESR Reference Number** (ESR=Referenz) ein. Das gleiche gilt für Einzahlungsscheine mit QR-IBAN.

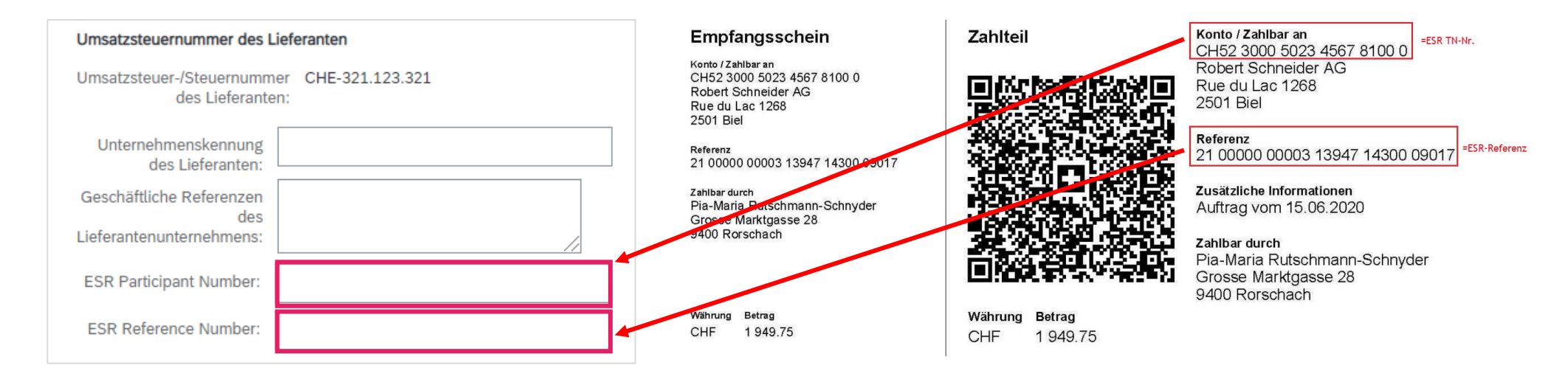

Werden keine Informationen eingetragen, geht die Zahlung automatisch an die bei uns im System registrierte Zahlungsverbindung ihrerseits.

<span id="page-12-0"></span>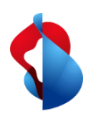

3.2) Rechnung erstellen: Anlage hinzufügen

**Limit-Bestellung**

#### **Die Originalrechnung muss als PDF hinzugefügt werden.**

Öffnen Sie das Dropdown-Menü **In Rechnungskopf aufnehmen**, klicken Sie auf **Anlage** > **Durchsuchen** > **Anlage hinzufügen**.

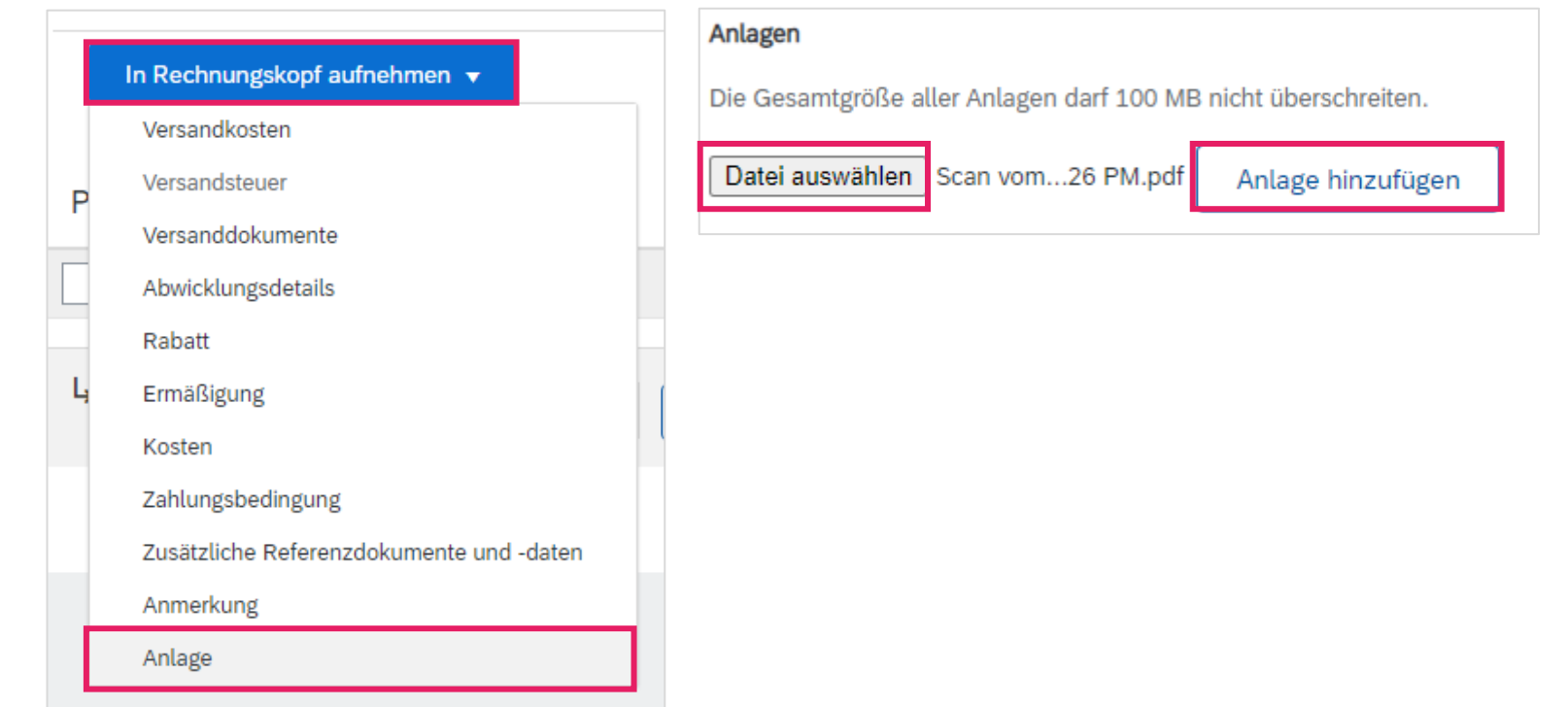

<span id="page-13-0"></span>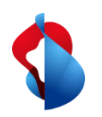

3.3a) Rechnung erstellen: Positionen bearbeiten

Services müssen als Position erfasst werden. Klicken Sie innerhalb der Positionen auf "**Hinzufügen/Aktualisieren**" > "**Allgemeinen Service hinzufügen**".

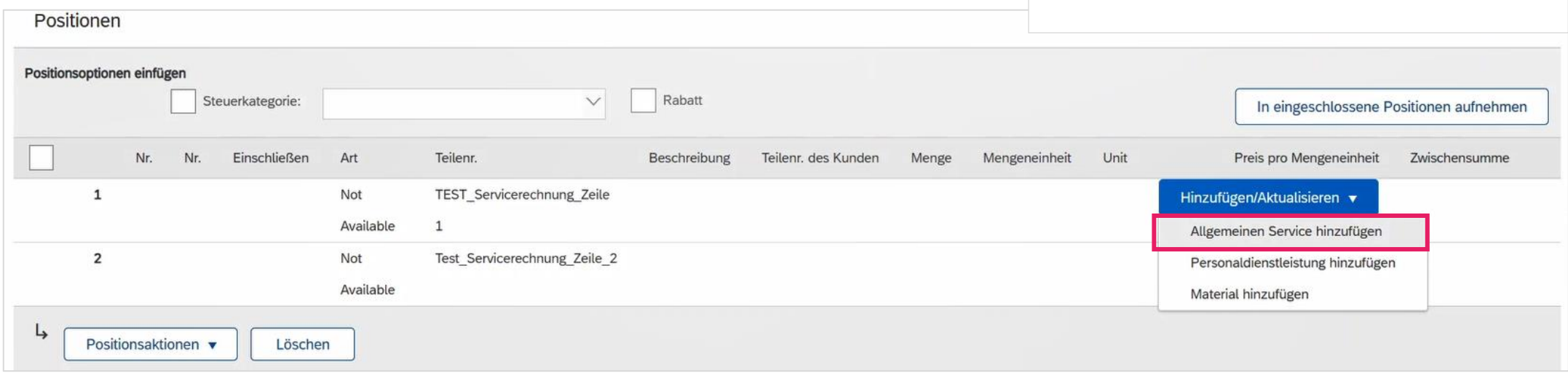

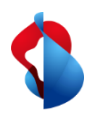

3.3a) Rechnung erstellen: Positionen bearbeiten

Geben Sie die **Beschreibung**, die **Menge "1"**, die **Unit "EA"** (für "each" = Stück), den **Nettopreis** und nochmals das **Service Start- und Enddatum** ein. Die Zwischensumme wird danach automatisch berechnet.

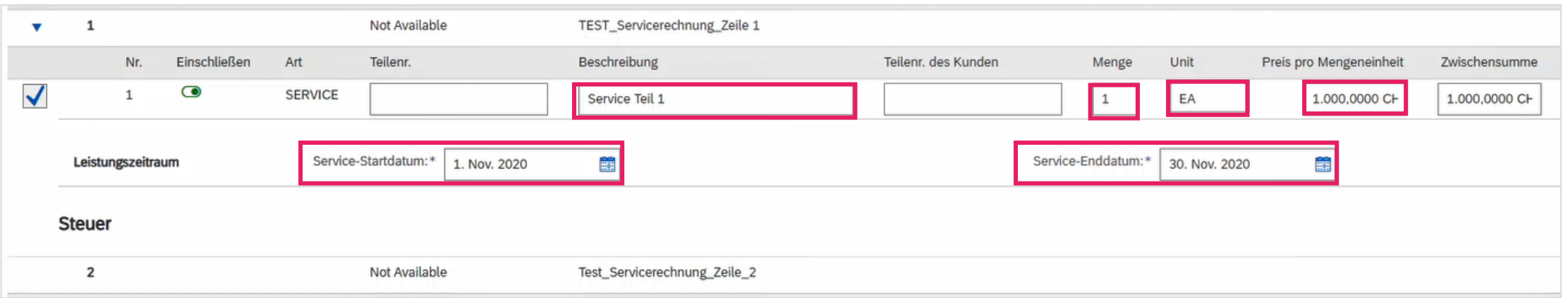

#### **Wichtiger Hinweis:**

Bei Erfassung der Beträge und MWSt. müssen die Dezimalstellen je nach Browser mit **.** (Punkt) oder **,** (Komma) getrennt werden. Zwischensumme nach Erfassung der MwSt. prüfen.

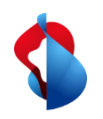

3.3a) Rechnung erstellen: Positionen bearbeiten

**Limit-Bestellung**

Bei Limit-Bestellungen müssen Sie nur den zu verrechnenden Betrag (**Preis pro Mengeneinheit**) und das **Datum des Lieferscheins** angeben.

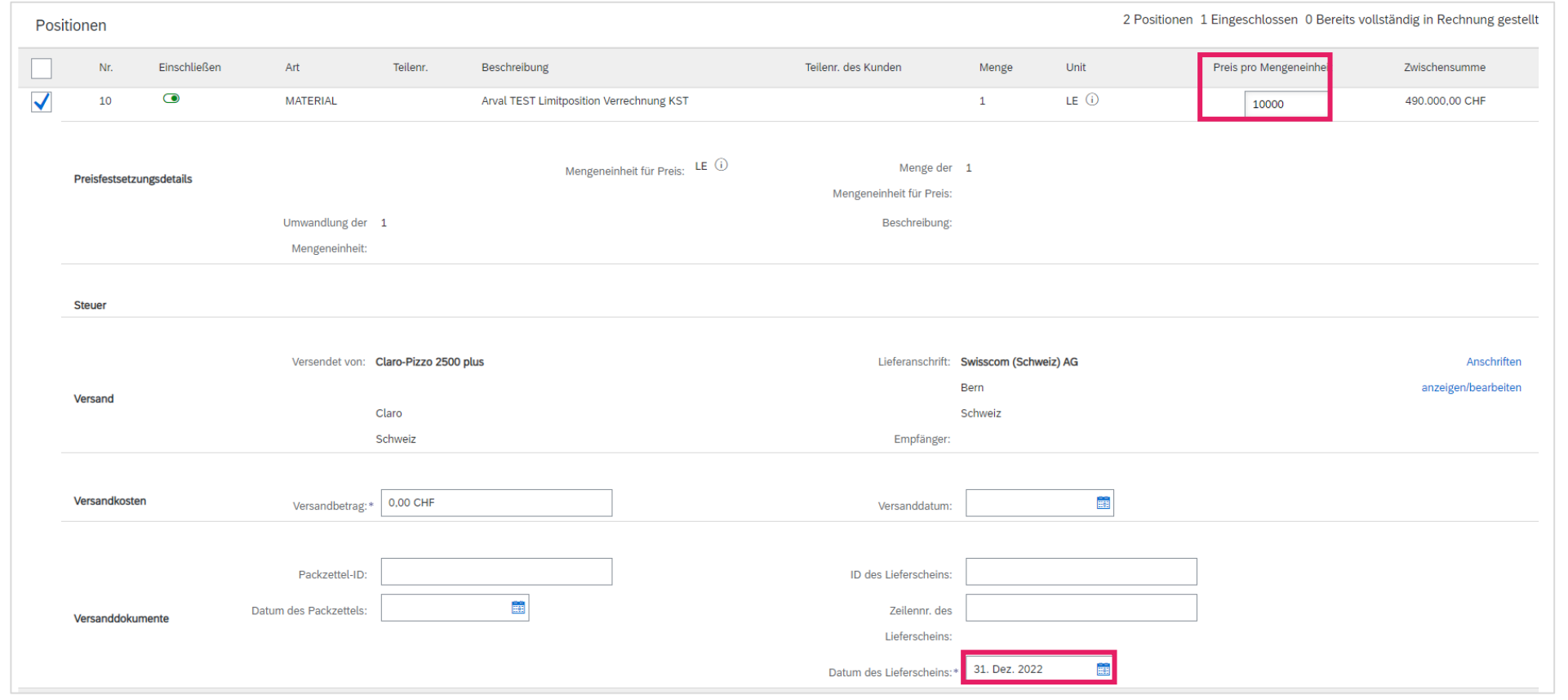

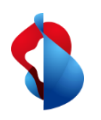

3.3a) Rechnung erstellen: Positionen bearbeiten

**Servicebestellung**

#### **Limit-Bestellung**

Wählen Sie die **Positionen** an**.**

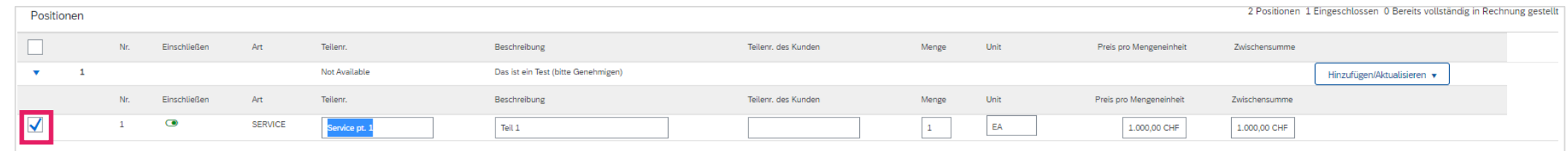

Klicken Sie auf **Positionsaktionen** > **Hinzufügen** > **Steuer**.

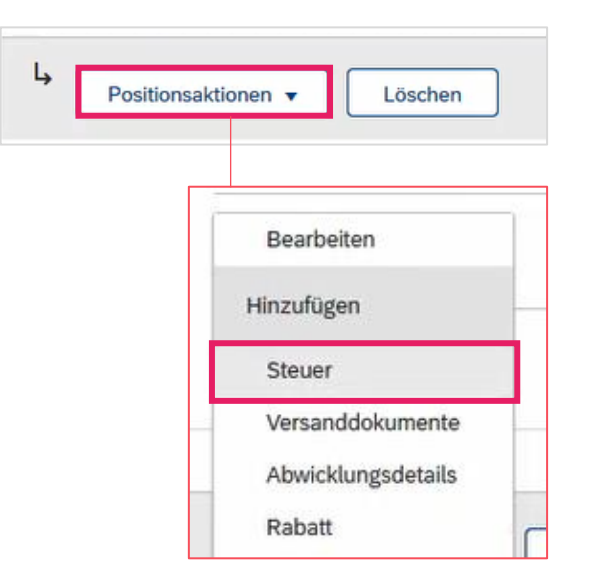

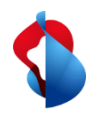

3.3a) Rechnung erstellen: Positionen bearbeiten

**Limit-Bestellung**

Wählen Sie unter dem Register **Kategorie** den **Steuersatz** aus. Falls noch keiner hinterlegt ist, können Sie diesen unter **Steuermenü konfigurieren** [\(Anleitung\) e](https://www.swisscom.ch/content/dam/swisscom/de/about/nachhaltigkeit/beschaffung/fag-lieferanten/anleitung_pflegenderunternehmensinformationen.pdf)inmalig eintragen. Soll keine Steuer verrechnet werden, konfigurieren Sie einen Steuersatz von 0% und wählen Sie unter Details der Befreiung "Steuerfrei" oder "Befreit" an.

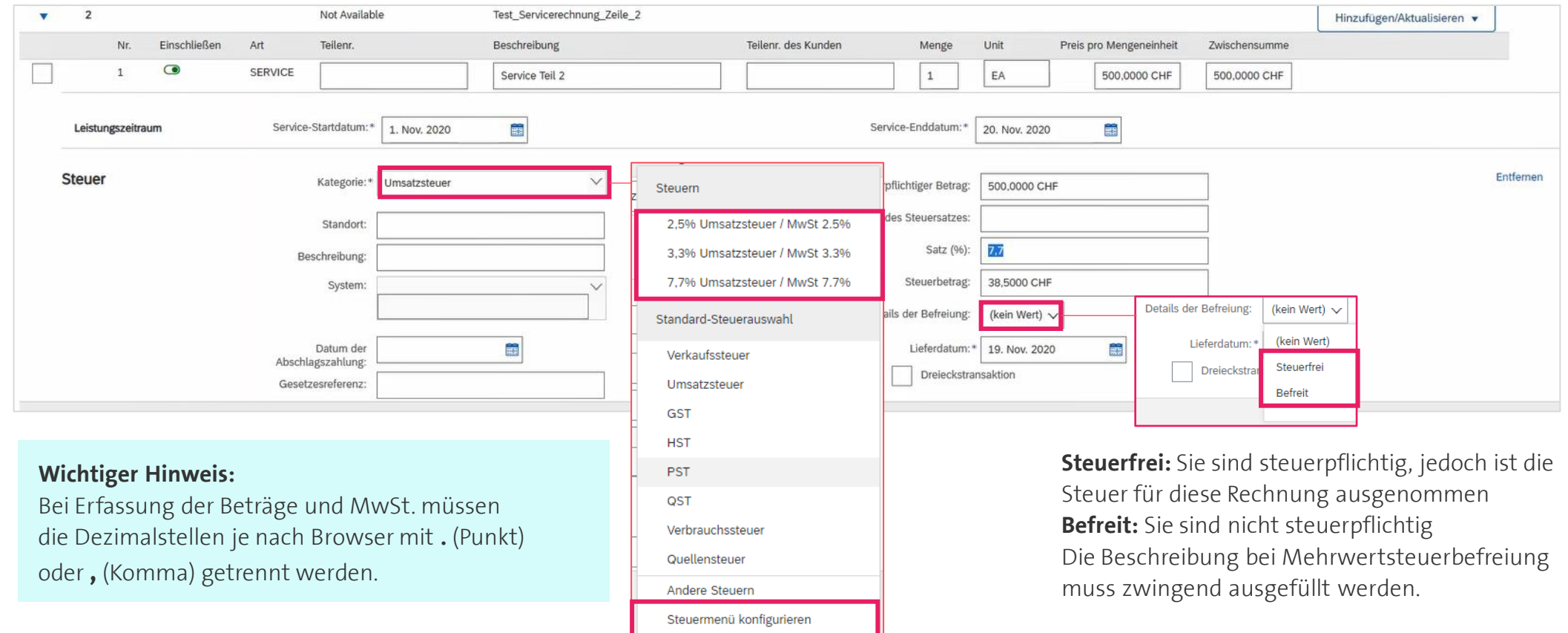

<span id="page-18-0"></span>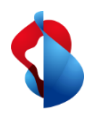

3.3b) Rechnung erstellen: Positionen bearbeiten

Bei Materialbestellungen, **wählen Sie die zu verrechnenden Positionen und Steuerkategorie an**. Bei Teillieferungen: Wählen Sie den Hebel "Einschliessen" ab, um nur die betroffenen Positionen zu verrechnen Klicken Sie anschliessend auf **In eingeschlossene Position aufnehmen** und auf **weiter.**

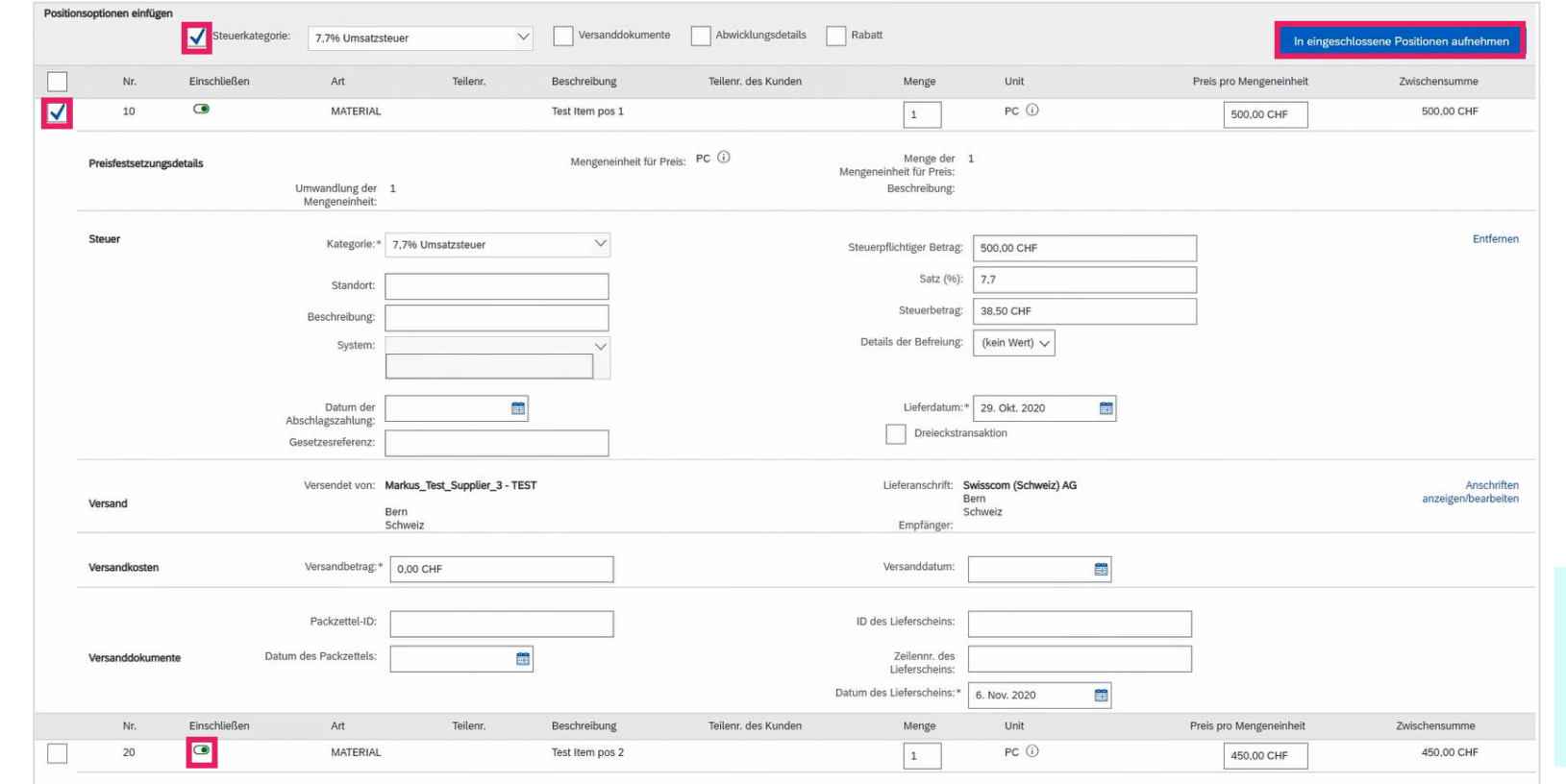

**Wichtiger Hinweis:** 

Die gelieferte Menge muss kontrolliert und gegebenenfalls angepasst werden, um spätere Abweichungen zu vermeiden.

**Materialbestellung**

<span id="page-19-0"></span>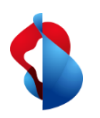

3.4) Rechnung erstellen: Rundungsdifferenz hinzufügen

**Materialbestellung**

**Servicebestellung**

**Limit-Bestellung**

Grundsätzlich sollten Rappen Beträge genau fakturiert und nicht gerundet werden. Wenn der Bruttobetrag auf Ariba nicht mit Ihrer PDF Rechnung übereinstimmt, müssen Sie eine Rundungsdifferenz hinzufügen. **Beachten Sie, dass die Rundungsdifferenz im Rechnungskopf und nicht auf Positionsebene eingetragen werden** 

**müssen!**

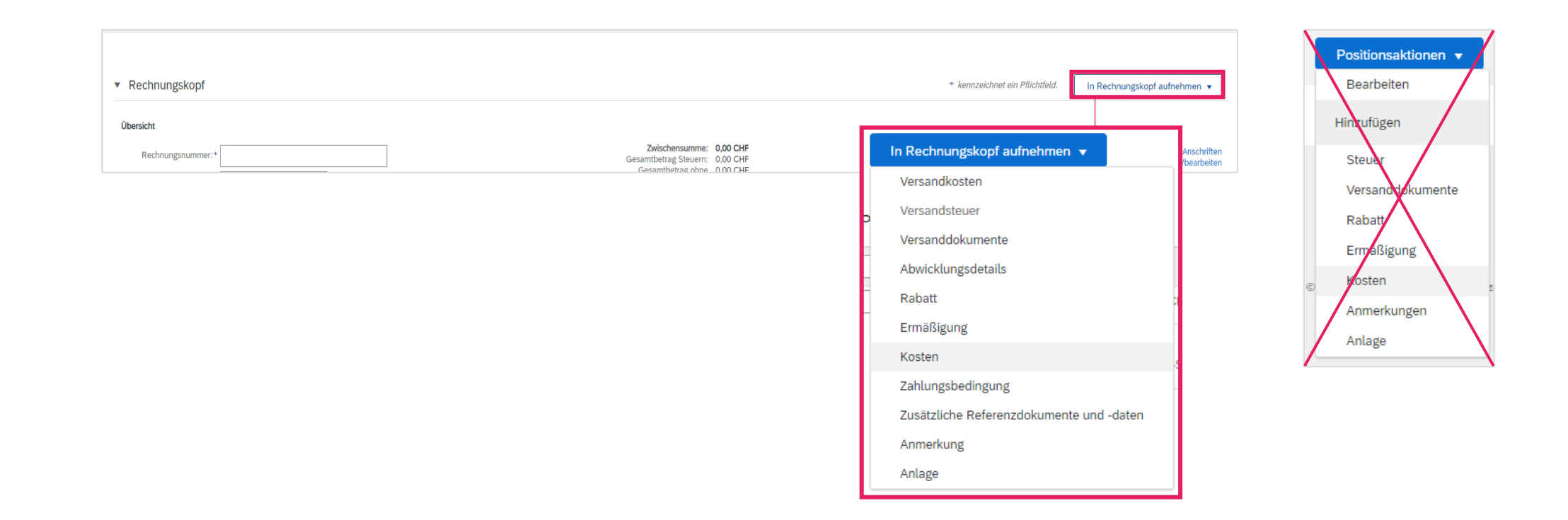

<span id="page-20-0"></span>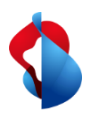

3.4) Rechnung erstellen: Rundungsdifferenz hinzufügen

#### Klicken Sie auf **In Rechnungskopf aufnehmen** > **Kosten**

Wählen Sie den Servicecode "**Rundungsdifferenz**" und die Kosten "**Betrag**" aus. **Tragen Sie den Betrag ein.** Negative Rundungen müssen mit einen Negativ-Vorzeichen eingetragen werden.

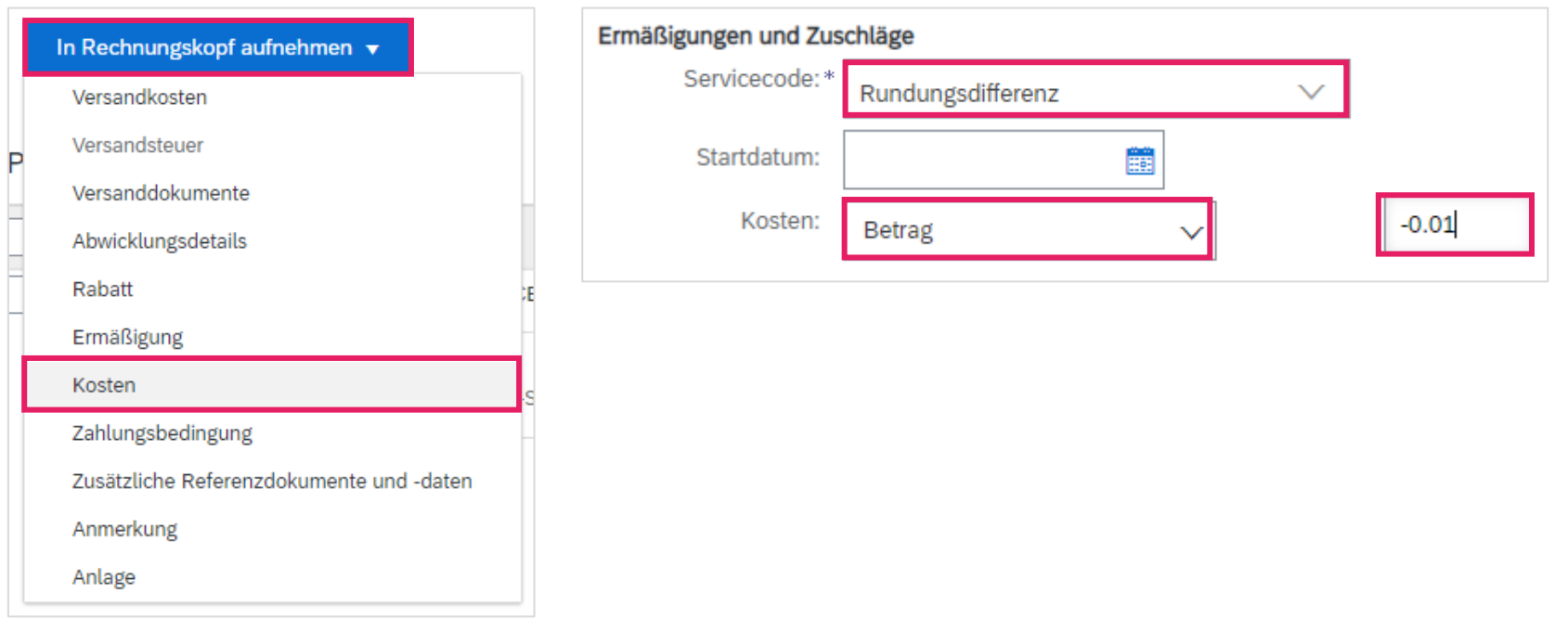

![](_page_21_Picture_0.jpeg)

3.5) Rechnung erstellen: Rechnung einreichen

**Materialbestellung Servicebestellung**

**Limit-Bestellung**

Klicken Sie zum Schluss auf **Weiter**.

Prüfen Sie die Übersicht mit dem totalen Betrag und klicken Sie auf **Einreichen**. Sie können darauf den Status einsehen (siehe folgende Seiten.)

![](_page_21_Picture_45.jpeg)

<span id="page-22-0"></span>![](_page_22_Picture_0.jpeg)

### **Rechnungsstellung auf SAP Ariba** 4.1) Rechnungsstatus einsehen

**Servicebestellung**

Den Status Ihrer Rechnung können Sie unter **Workbench** > **Rechnungen** > **Rechnungsstatus** einsehen. Auf der folgenden Seite finden Sie eine Auflistung.

![](_page_22_Figure_6.jpeg)

![](_page_23_Picture_0.jpeg)

### **Rechnungsstellung auf SAP Ariba** 4.1) Rechnungsstatus einsehen

**Limit-Bestellung**

Hier finden Sie eine Auflistung:

**Zurückgewiesen:** Die Rechnung wurde von Swisscom zurückgewiesen und erfordert eine neue Einreichung (siehe S. 25) **Gesendet:** Die Rechnung wurde erfolgreich an Swisscom übermittelt

**Genehmigung ausstehend:** Die Rechnung muss vom Anforderer von Swisscom geprüft und genehmigt werden.

**Genehmigt:** Die Rechnung wurde vom Anforderer von Swisscom genehmigt und wird bezahlt.

**Bezahlt:** Die Rechnung wurde bezahlt.

**Fehlgeschlagen:** Die Rechnung konnte nicht übermittelt werden. Die Rechnung muss neu eingereicht werden. **Storniert:** Die Rechnung wurde storniert.

Ablehnungsgründe sind auf der folgenden Seite ersichtlich.

<span id="page-24-0"></span>![](_page_24_Picture_0.jpeg)

4.2) Rechnungsstatus: Zurückgewiesene Rechnungen

**Servicebestellung**

**Limit-Bestellung**

Bei zurückgewiesenen Rechnungen, öffnen Sie die Rechnung um den Grund einzusehen.

![](_page_24_Picture_56.jpeg)

#### **Häufigste Gründe für Zurückweisungen:**

- Rundungsdifferenzen wurden in der Position statt im Rechnungskopf aufgeführt
- Falsche Mehrwertsteuerbeträge

![](_page_25_Picture_0.jpeg)

4.2) Rechnungsstatus: Zurückgewiesene Rechnungen

**Servicebestellung**

**Limit-Bestellung**

Um zurückgewiesene Rechnungen neu einzureichen, klicken Sie auf **Diese Rechnung kopieren,** insofern der Status der Bestellung nicht veraltet ist. In diesem Fall muss die Rechnung neu gestellt werden auf die korrekte Version der Bestellung. Korrigieren Sie die betreffenden Informationen und senden Sie die Rechnung erneut ein.

#### **Achtung: Klicken Sie NICHT auf "Rechnungskorrektur in Positionsebene erstellen", dadurch werden Gutschriften ausgelöst.**

![](_page_25_Figure_8.jpeg)

<span id="page-26-0"></span>![](_page_26_Picture_0.jpeg)

#### **Rechnungsstellung auf SAP Ariba** 5) Rechnungskorrekturen und Gutschriften

Rechnungskorrekturen oder Gutschriften sind nur für auf Ariba **verbuchte und freigegebene Rechnungen von Materialbestellungen** möglich. Erstellen Sie keine Teilgutschriften: Erstellen Sie eine Gutschrift über die gesamte Rechnung und reichen Sie eine neue Rechnung mit dem korrekten Betrag ein.

Option 1: Öffnen Sie die Bestellung und klicken Sie auf Rechnung erstellen > Rechnungskorrektur auf Positionsebene

![](_page_26_Picture_52.jpeg)

Option 2: Öffnen Sie die Rechnung und klicken Sie auf Rechnungskorrektur auf Positionsebene

![](_page_26_Figure_7.jpeg)

![](_page_27_Picture_0.jpeg)

5) Rechnungskorrekturen und Gutschriften

Geben Sie die Rechnungskorrektur-Nr., das Datum und den Grund für die Rechnungskorrektur an.

![](_page_27_Picture_31.jpeg)

![](_page_28_Picture_0.jpeg)

### **Rechnungsstellung auf SAP Ariba** 5) Rechnungskorrekturen und Gutschriften

Unter den Positionen wird der volle Betrag automatisch gutgeschrieben.

![](_page_28_Picture_45.jpeg)

Klicken Sie auf weiter und reichen Sie die Rechnungskorrektur ein.

![](_page_28_Picture_5.jpeg)

Swisscom Kaufhaus, 12.2021, Anleitung\_Rechnungsstellung, C1 Public

Swisscom Kaufhaus, 12.2021, Anleitung\_Rechnungsstellung, C1

Public

![](_page_29_Picture_0.jpeg)

5) Rechnungskorrekturen und Gutschriften

Rechnungskorrekturen/Gutschriften für Servicebestellungen müssen bei [invoice.pdf@swisscom.com](mailto:invoice.pdf@swisscom.com) elektronisch verschickt werden.

<span id="page-30-0"></span>![](_page_30_Picture_0.jpeg)

### **Rechnungsstellung auf SAP Ariba** Support

Sollten Fragen oder Unklarheiten auftauchen, bietet der SAP **Ariba Support**  diverse Möglichkeiten zur Hilfe an, bspw. über die häufig gestellten Fragen oder über diverse Anleitungen. Dort finden Sie auch Kontaktmöglichkeiten für technische Probleme.

Auf unserem [FAQ für Ariba Lieferanten f](https://www.swisscom.ch/de/about/nachhaltigkeit/faire-lieferkette/faq-lieferanten.html)inden Sie häufig gestellte Fragen zum Thema SAP Ariba und der Bestellabwicklung mit Swisscom.

![](_page_30_Picture_4.jpeg)

Sollten Sie weitere Anliegen haben, die nicht über den Ariba Support oder Self Service geklärt wurden, helfen wir Ihnen gerne unter [Swisscom.Kaufhaus@swisscom.com](mailto:Swisscom.Kaufhaus@swisscom.com) weiter.